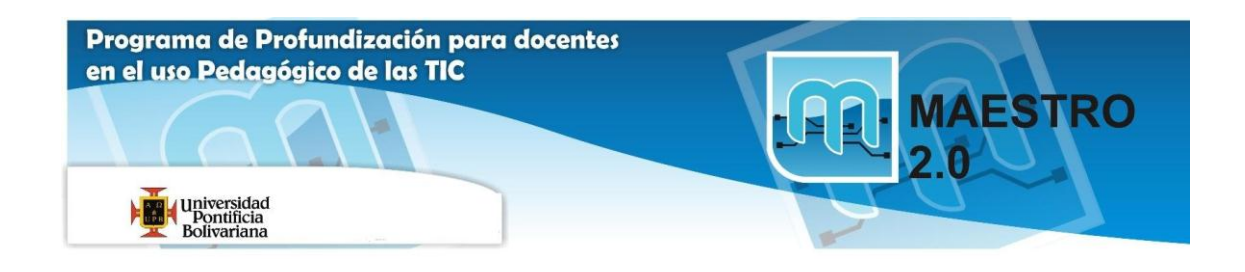

# **¿Cómo crear una web desde Webnode?**

**1.** Vamos a nuestro navegador ya sea Internet Explorer o Mozilla Firefox y escribimos en la barra de direcciones la siguiente dirección [http://www.webnode.com,](http://www.webnode.com/) nos saldrá esta página.

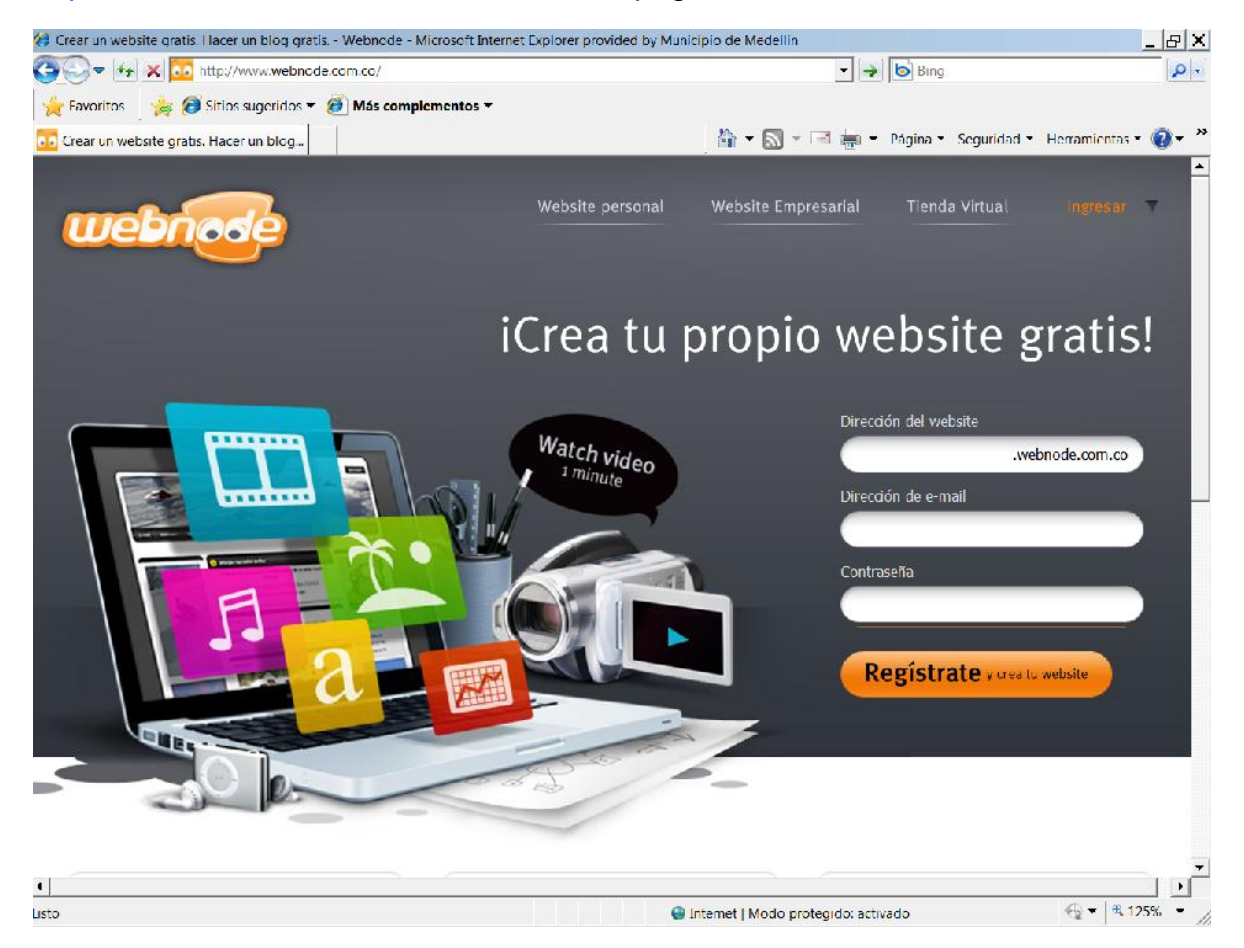

En la parte derecha en "**Dirección del website**" escribimos el nombre de nuestro Proyecto, es importante elegirlo bien porque luego, la dirección de nuestra web y que daremos a conocer será: [http://nombre-elegido.webnode.com.co](http://nombre-elegido.webnode.com.co/) nuestro correo electrónico en el campo "**Dirección de e-mail**" y colocamos una contraseña (no tiene que ser la misma del correo). Y das clic en el botón

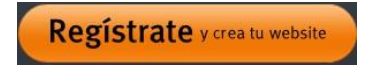

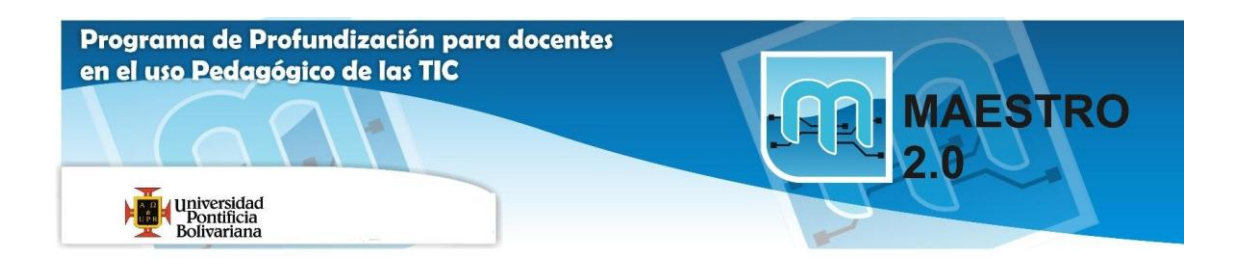

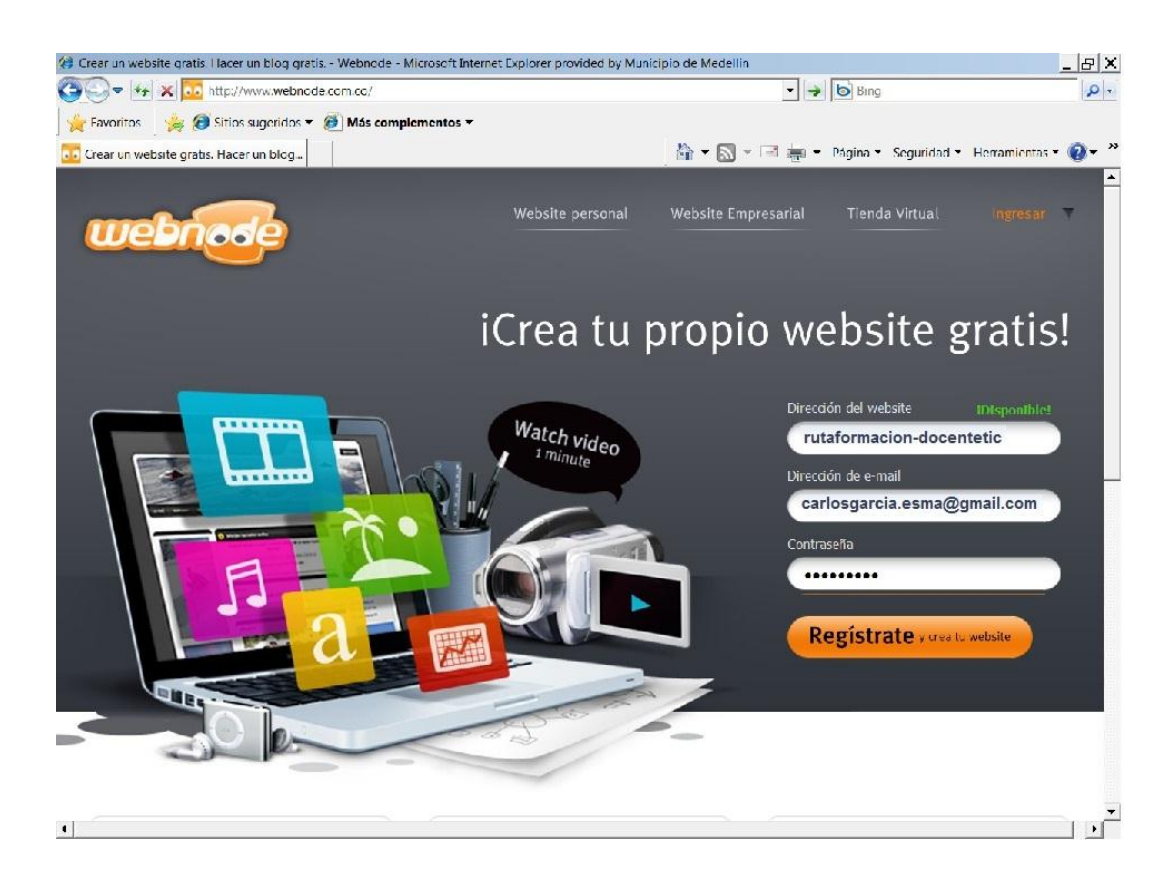

En la siguiente pantalla, pondremos un slogan que aparecerá en la cabecera de nuestra web y elegiremos también el idioma de la web. Pulsamos Siguiente

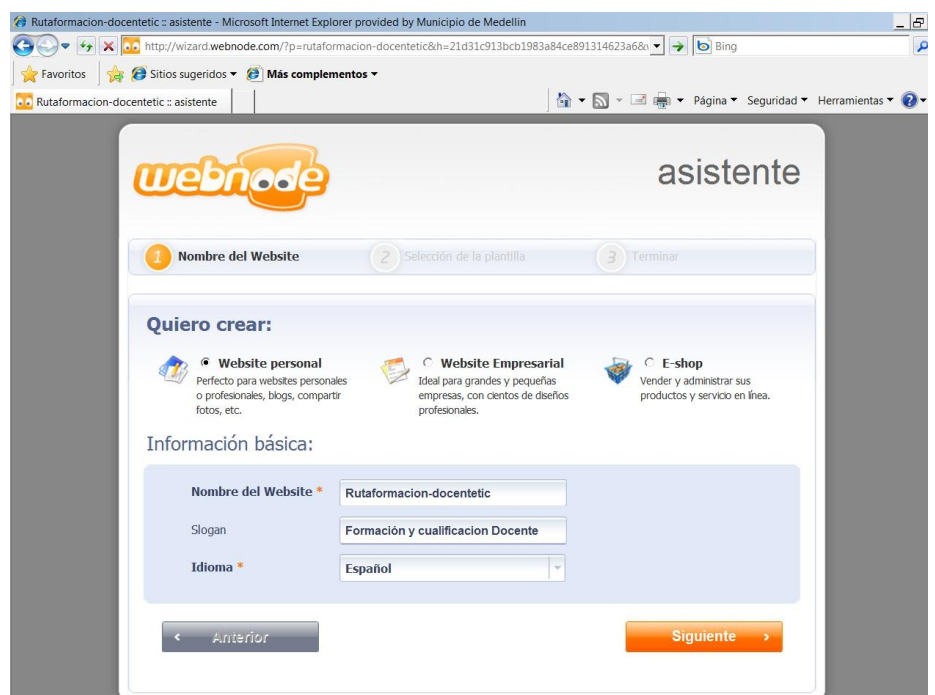

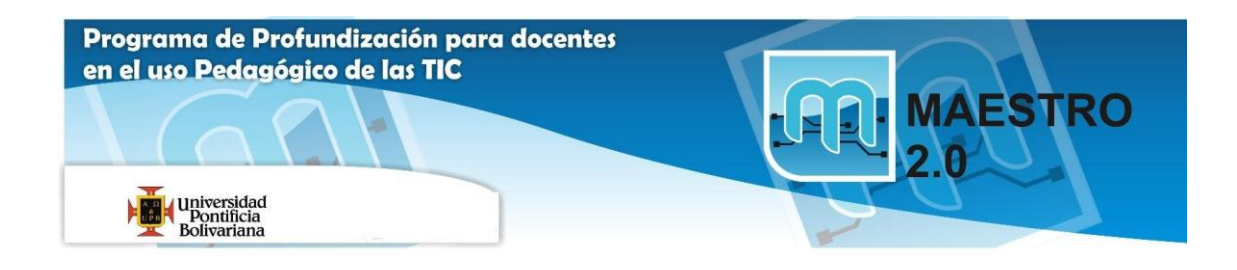

Ahora elegiremos una plantilla para la web de entre las que nos ofrece. Esta plantilla puede cambiarse más adelante si queremos. Pulsamos Siguiente

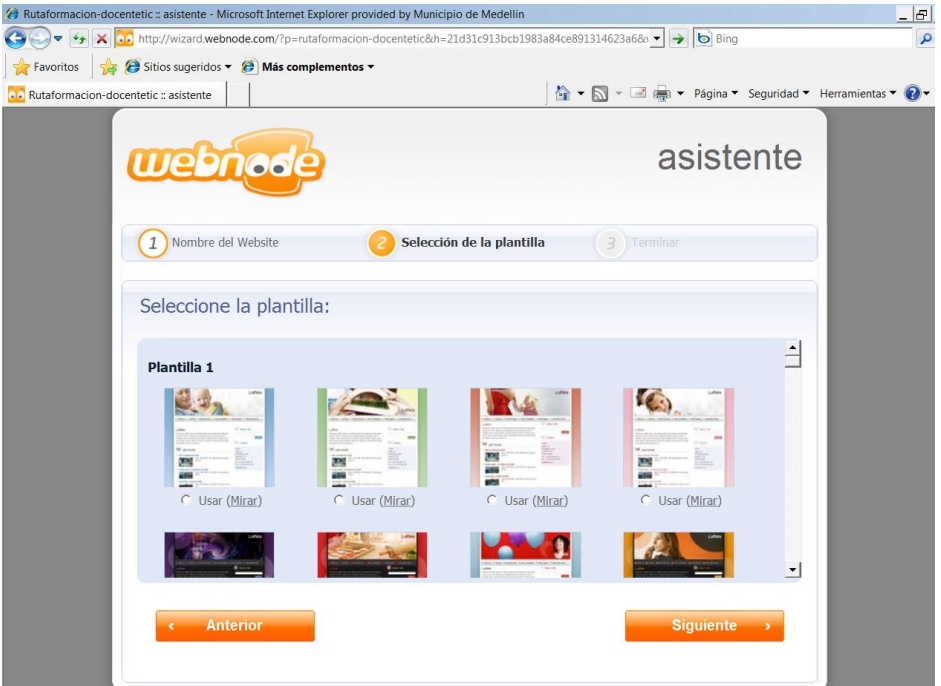

Por último, Webnode, nos ofrece la posibilidad de crear por nosotros algunas páginas. La mejor opción, sin embargo, es borrar todas las páginas y luego crear sólo las que nos interesen.

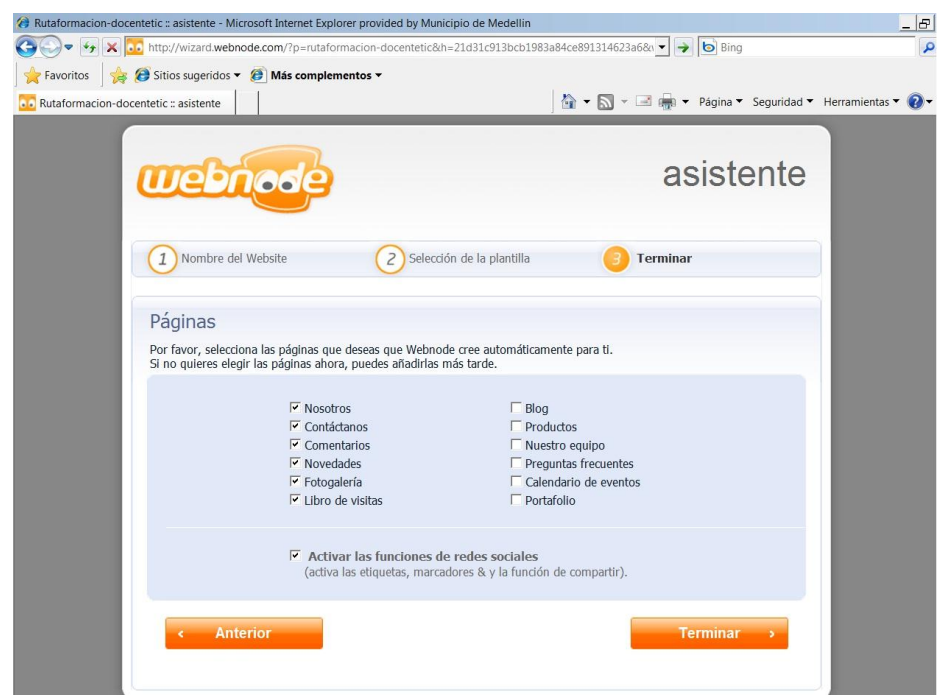

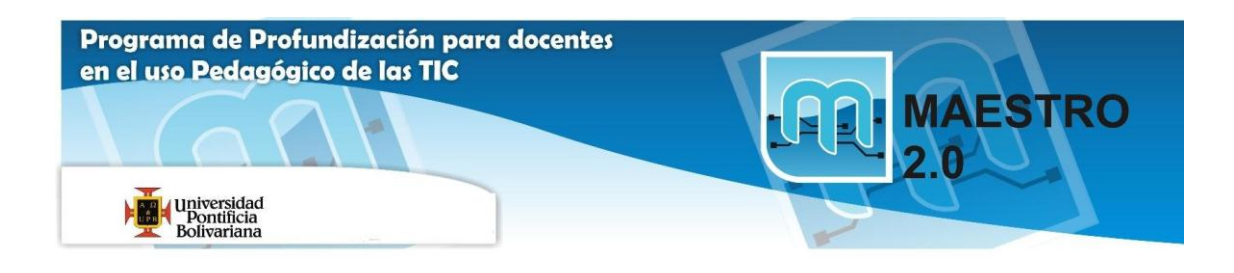

Pulsaremos "**Terminar**" y esperamos a que se configure nuestro sitio.

Si vamos a la dirección [http://nombre-elegido.webnode.com.co](http://nombre-elegido.webnode.com.co/) veremos nuestra primera web, vacía.

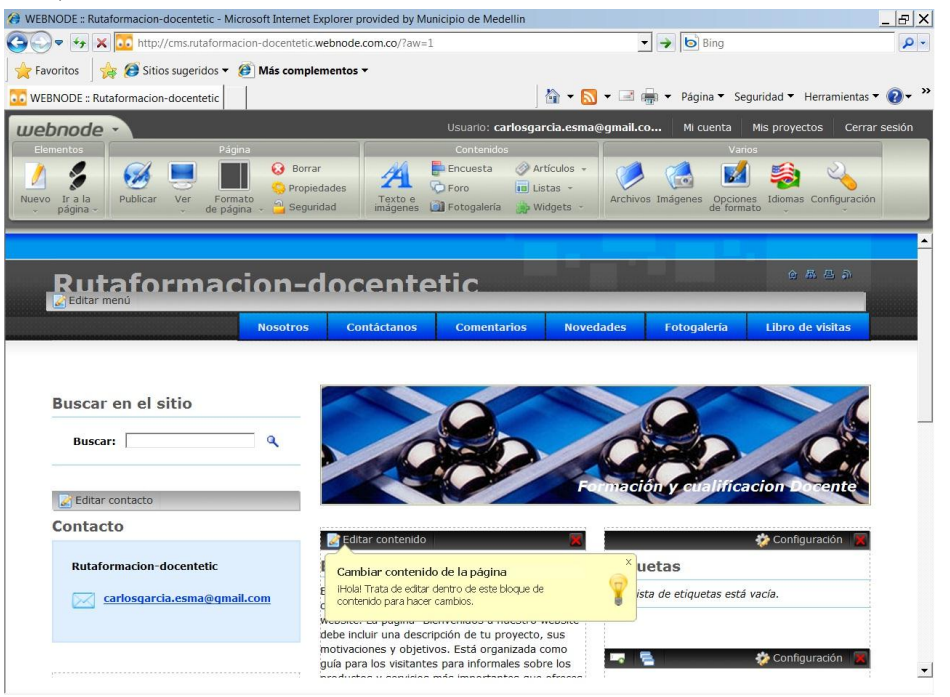

## **¿Cómo volver a acceder a nuestra página para modificarla?**

Para acceder a nuestra página ingresamos a<http://www.webnode.com.co/>

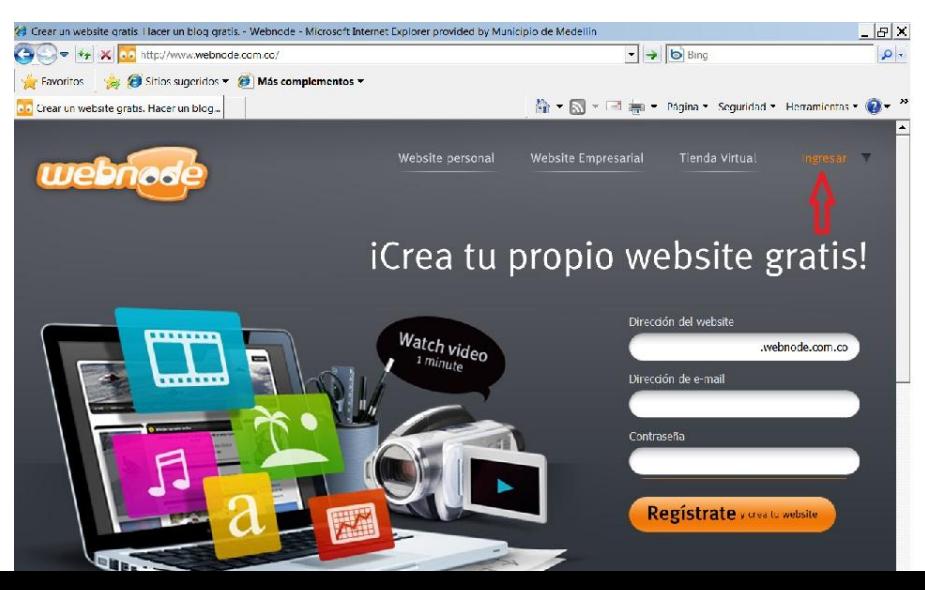

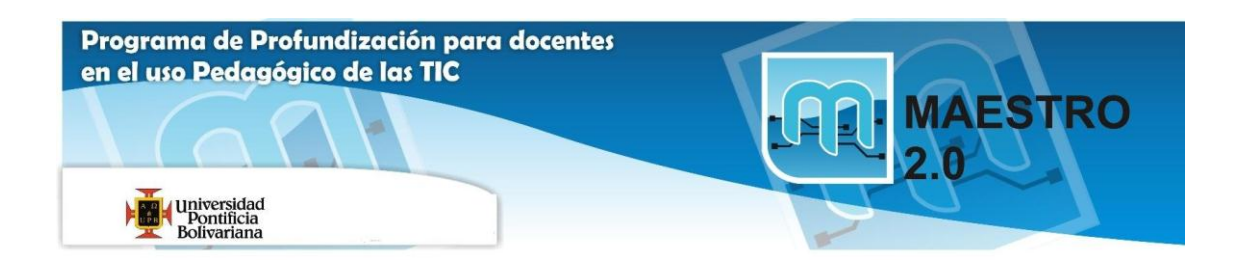

En la parte superior derecha en: "**Ingresar**" damos clic y se despliega una ventana, en la que debemos introducir la dirección de correo y contraseña con la que nos registramos.

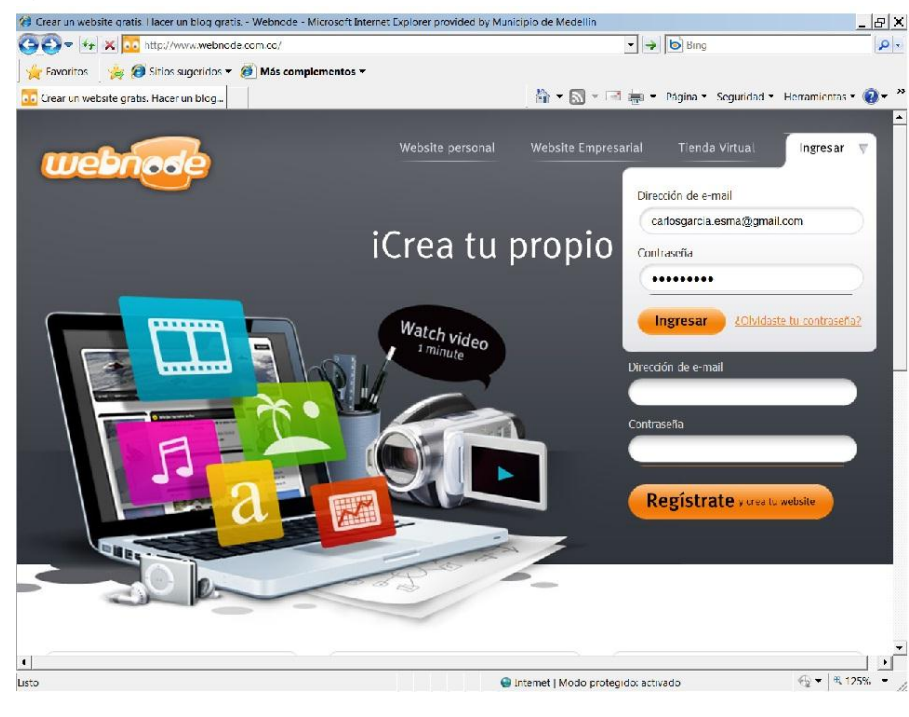

Accederemos a una nueva pantalla, pulsaremos en **Editar Website** 

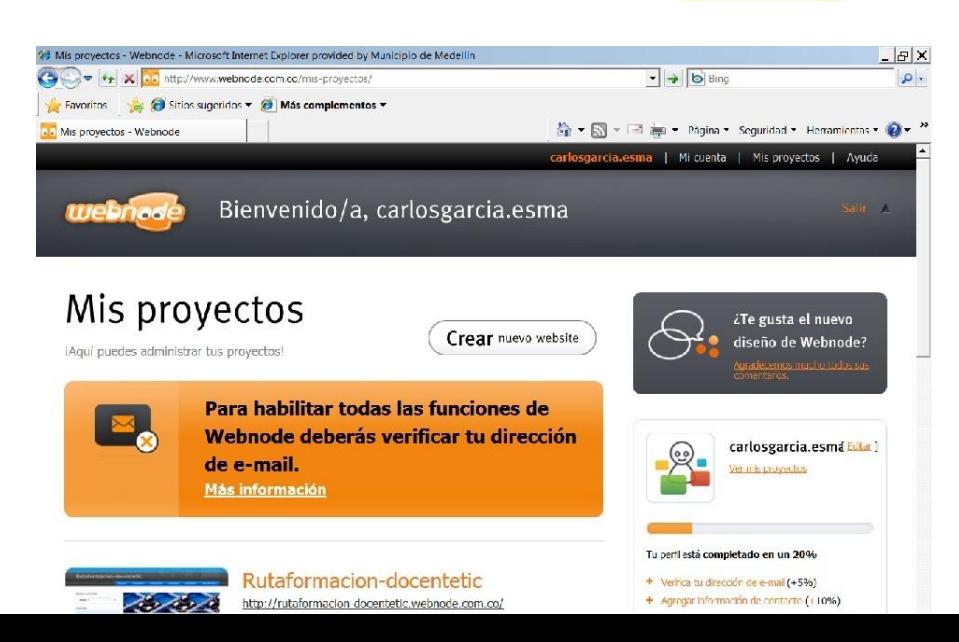

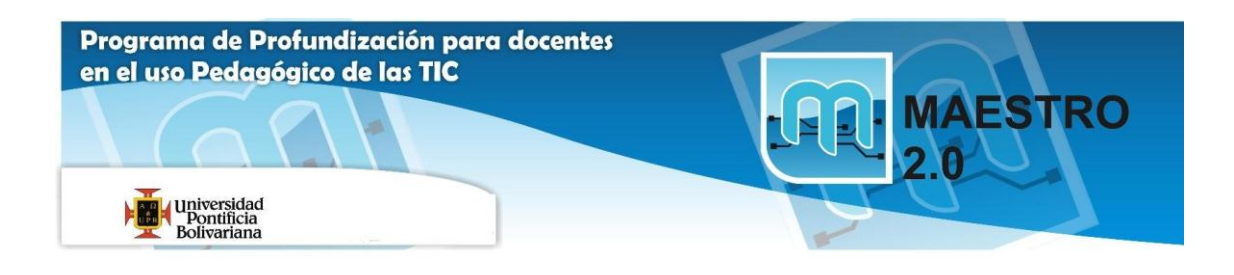

Llegaremos a una pantalla en la que veremos nuestra web pero con un menú de edición que nos permitirá modificar la web a nuestro gusto

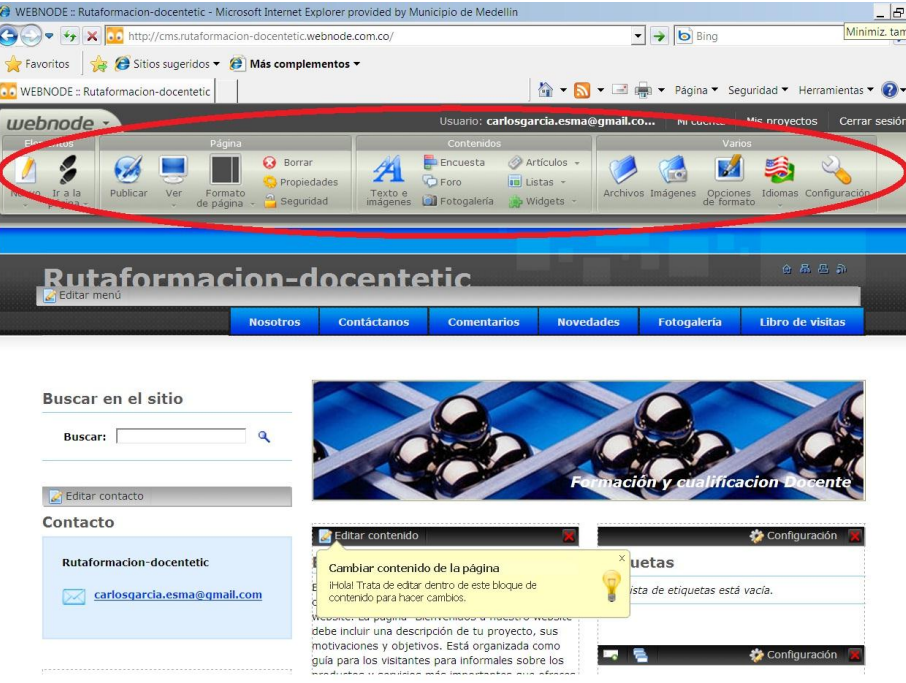

## **¿Cómo modificar el contenido de nuestra página?**

Si nos fijamos en la ventana donde aparece el texto, veremos que aparece la opción "**Editar contenido**", esa será la opción que tendremos que pulsar cada vez que queramos modificar una parte de la web.

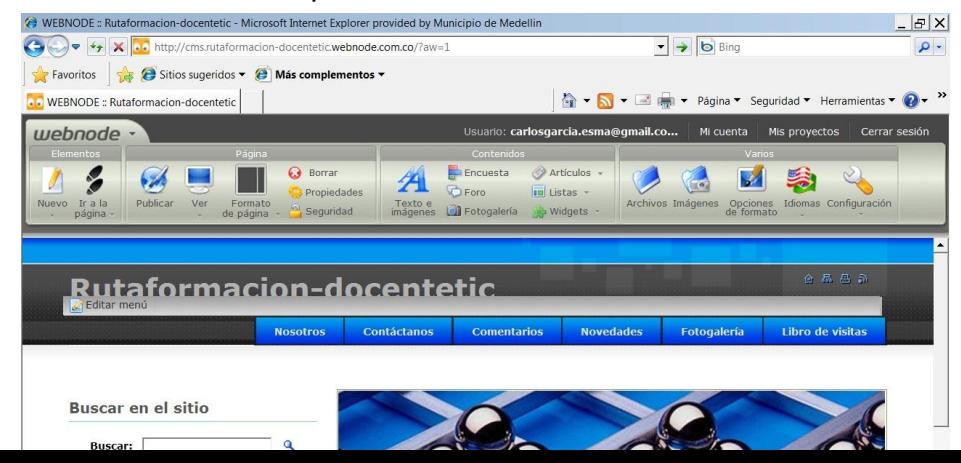

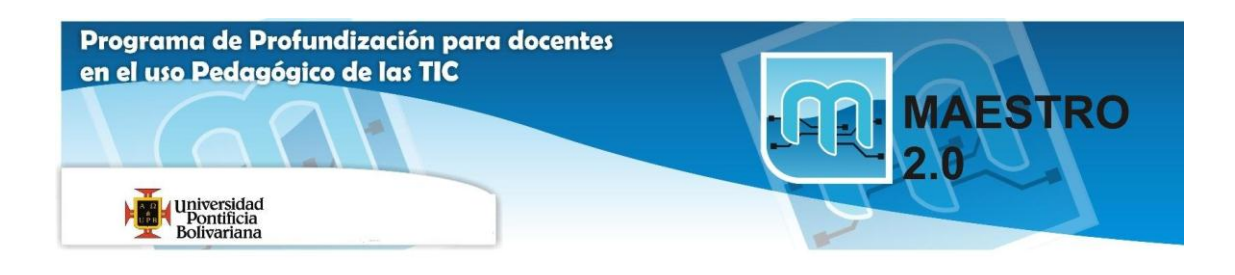

Nos aparecerá una nueva ventana con una barra de editor de textos. Podremos modificar todo el texto de la web y también el título de la ventana. Mediante la barra de edición podremos cambiar el color del texto, tamaño de la letra, alineación, etc.

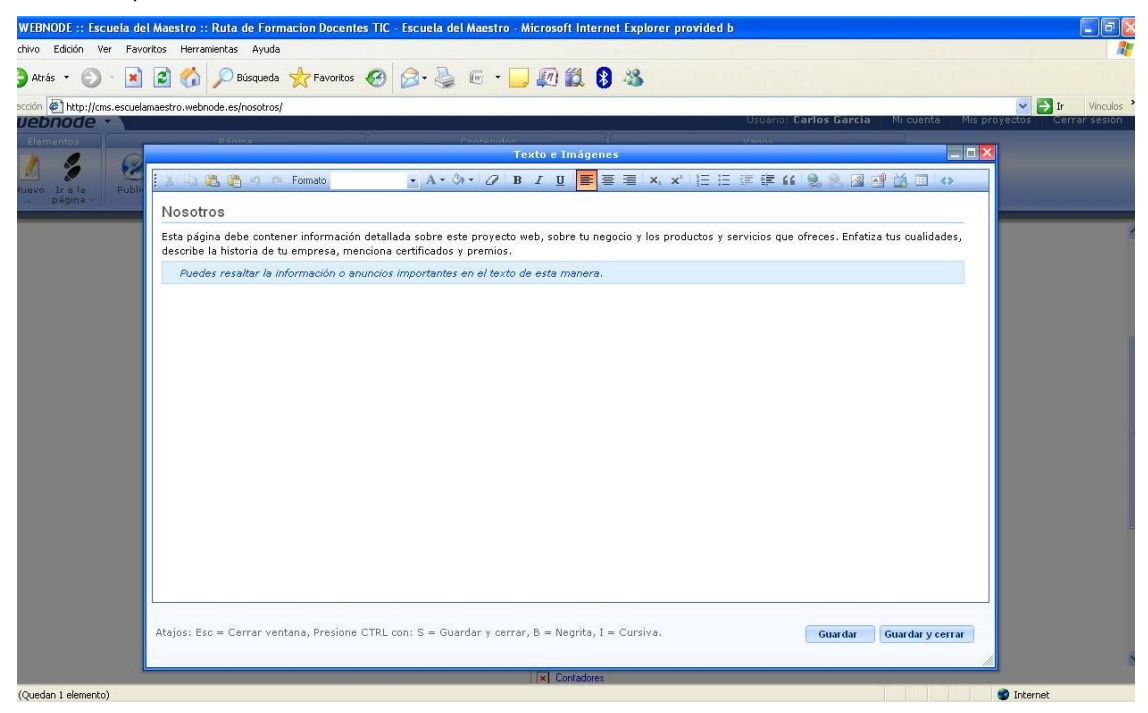

Muy importante: Cuando terminemos los cambios debemos pulsar en "Guardar y cerrar" y después en Publicar.

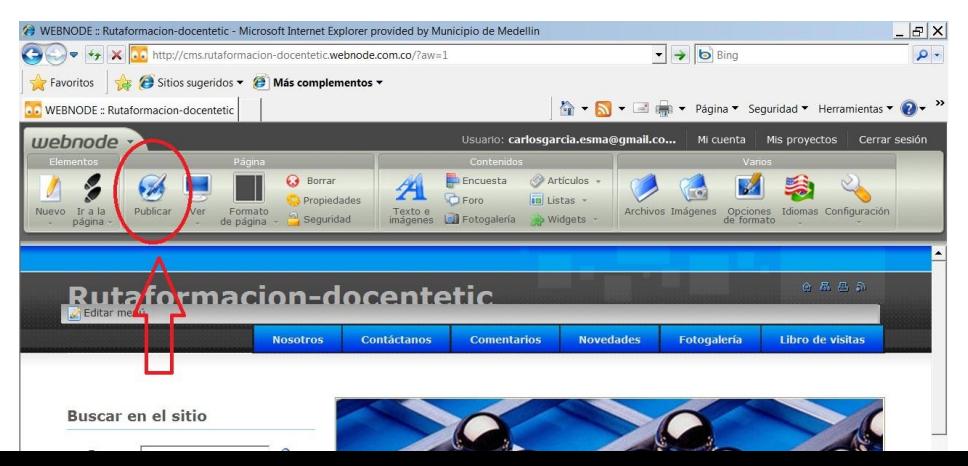

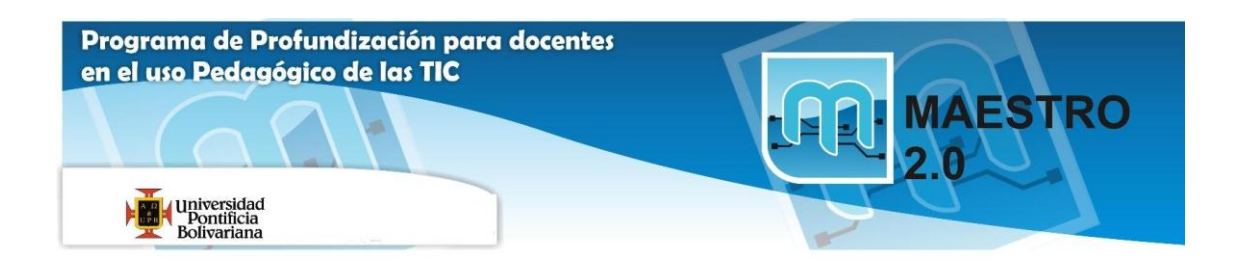

### **¿Cómo crear más páginas en nuestro sitio web?**

Precisamente una de las ventajas de una web frente a un blog, es la posibilidad de que contenga varias páginas que formen una estructura de árbol, es decir, cuelguen unas de otras. Eso nos puede servir para ordenar recursos para un curso completo en nuestra web.

Para crear una nueva página pulsaremos en el botón "*Nuevo*" y seleccionamos "*Página*" del editor.

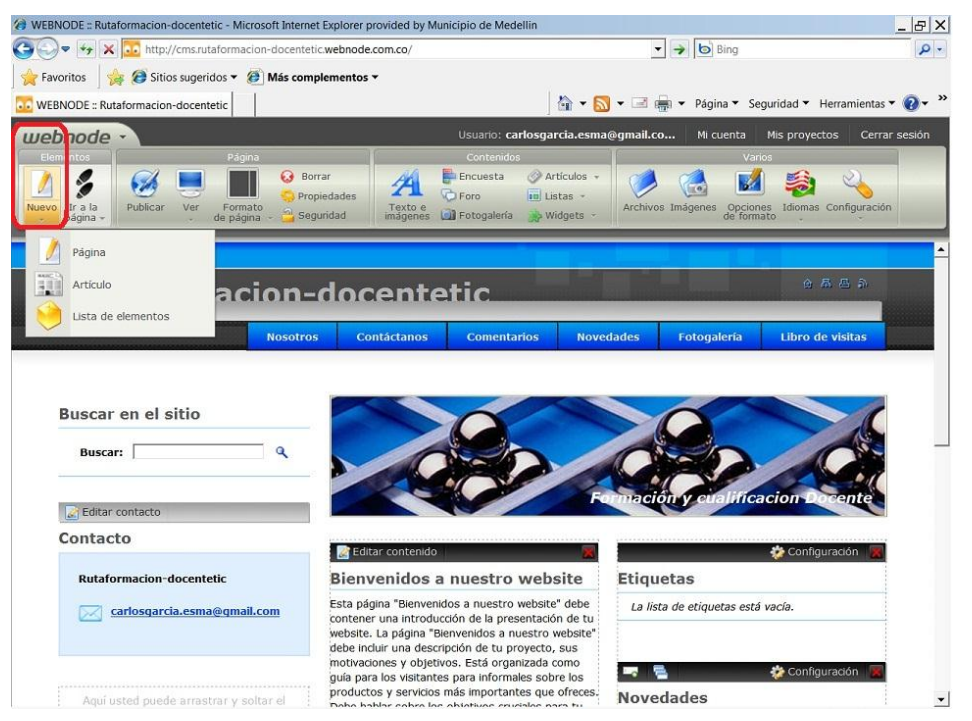

![](_page_8_Picture_0.jpeg)

Nos aparecerá una nueva ventana en la que pondremos el nombre de la página y, muy importante, cuál es la página de la que queremos que cuelgue. Las primeras páginas tendrán que colgar de la página Inicio que es la de presentación, pero las siguientes podrán ir colgando de las nuevas que vayamos creando. En nuestro ejemplo crearemos una página "*Curso*" que colgarán de Inicio.

No hay que olvidar pulsar sobre "*Publicar*" cada vez que hagamos un cambio.

![](_page_8_Picture_3.jpeg)

#### **¿Cómo insertar enlaces?**

Si usamos la web con fines educativos, seguramente necesitaremos colocar enlaces que dirijan a nuestros estudiantes hacia los recursos en los que queremos que trabajen. Es muy sencillo, escribiremos la palabra sobre la que queremos que esté el enlace, la seleccionamos y pulsaremos sobre el botón de enlace del editor.

![](_page_8_Picture_81.jpeg)

![](_page_9_Picture_0.jpeg)

Se nos abrirá una nueva ventana donde pegaremos la dirección web a la que dirigirá nuestro enlace.

![](_page_9_Picture_2.jpeg)

**¿Cómo insertar imágenes en nuestras páginas?** 

![](_page_10_Picture_0.jpeg)

Iremos al editor de la página mediante "*Editar contenido*" y pulsaremos sobre el icono de "*Insertar/Editar Imagen*"

![](_page_10_Picture_2.jpeg)

Luego de cargar las imágenes, hacemos clic sobre una de ellas y aparecerá sobre nuestra página.

![](_page_11_Picture_0.jpeg)

## **¿Cómo insertar un vídeo de youtube en la web?**

![](_page_11_Picture_56.jpeg)

Una vez elegido el vídeo en youtube, si nos lijamos, veremos en el lado derecho de la ventana un código que pone "incrustar" o "embed", según la versión que tengamos en español o inglés. Copiamos ese código marcándolo y pulsando Ctrl+C

Vamos a la página y damos clic en : "*Editar contenido*". Después, en el menú pulsaremos sobre el icono de la televisión.

Nos aparecerá una ventana en la que pegaremos el código que hemos copiado en youtube pulsando Ctrl+V.

![](_page_11_Picture_6.jpeg)

![](_page_12_Picture_0.jpeg)

Pulsamos en "*Insertar"* y no olvidar, "*Guardar y cerrar"* y al salir, "*Publicar"*, veremos el vídeo en nuestra página.

![](_page_12_Picture_2.jpeg)

![](_page_13_Picture_0.jpeg)

Para más información sobre Webnode, visite:

<http://webnoderuffino.blogspot.com/2009/11/como-crear-una-cuenta-en-webnodees.html>

[http://www.informaticaeducativa.com.ve/etce/bitacoras\\_webnode/bitacoras\\_webnode.htm](http://www.informaticaeducativa.com.ve/etce/bitacoras_webnode/bitacoras_webnode.htm)